# Handleiding voor het navigeren naar GIO's op de kaart vanuit de authentieke PDF van de bekendmaking.

## Inleiding

Omgevingswetbesluiten zoals de vaststelling van een omgevingsverordening worden officieel bekendgemaakt voordat ze in werking kunnen treden. De tekst van het besluit wordt als webpagina gepubliceerd, en als authentieke PDF. Op de webpagina kan door de gebruiker doorgeklikt worden naar de GIO's maar vanuit de PDF kan dit niet. Dit heeft te maken met het duurzame en onafhankelijke karakter van de authentieke PDF.

Het verbindende gegeven dat de authentieke PDF koppelt aan de authentieke GIO is de JOIN URI.

Hierna volgt stap voor stap een uitleg hoe te navigeren met behulp van deze JOIN URI:

Open de authentieke pdf van de bekendmaking van het publicatieblad vanuit zoek.officielebekendmakingen.nl

Let op, op de PRE omgeving is dit: zoek-eto.officielebekendmakingen.nl

Vb https://zoek-eto.officielebekendmakingen.nl /prb-2022-54.html

Er is ook een directe link naar de PDF beschikbaar voor iedere publicatie, typ dan ".pdf" in plaats van ".html"

#### Vb: https://zoek-eto.officielebekendmakingen.nl /prb-2022-54.pdf

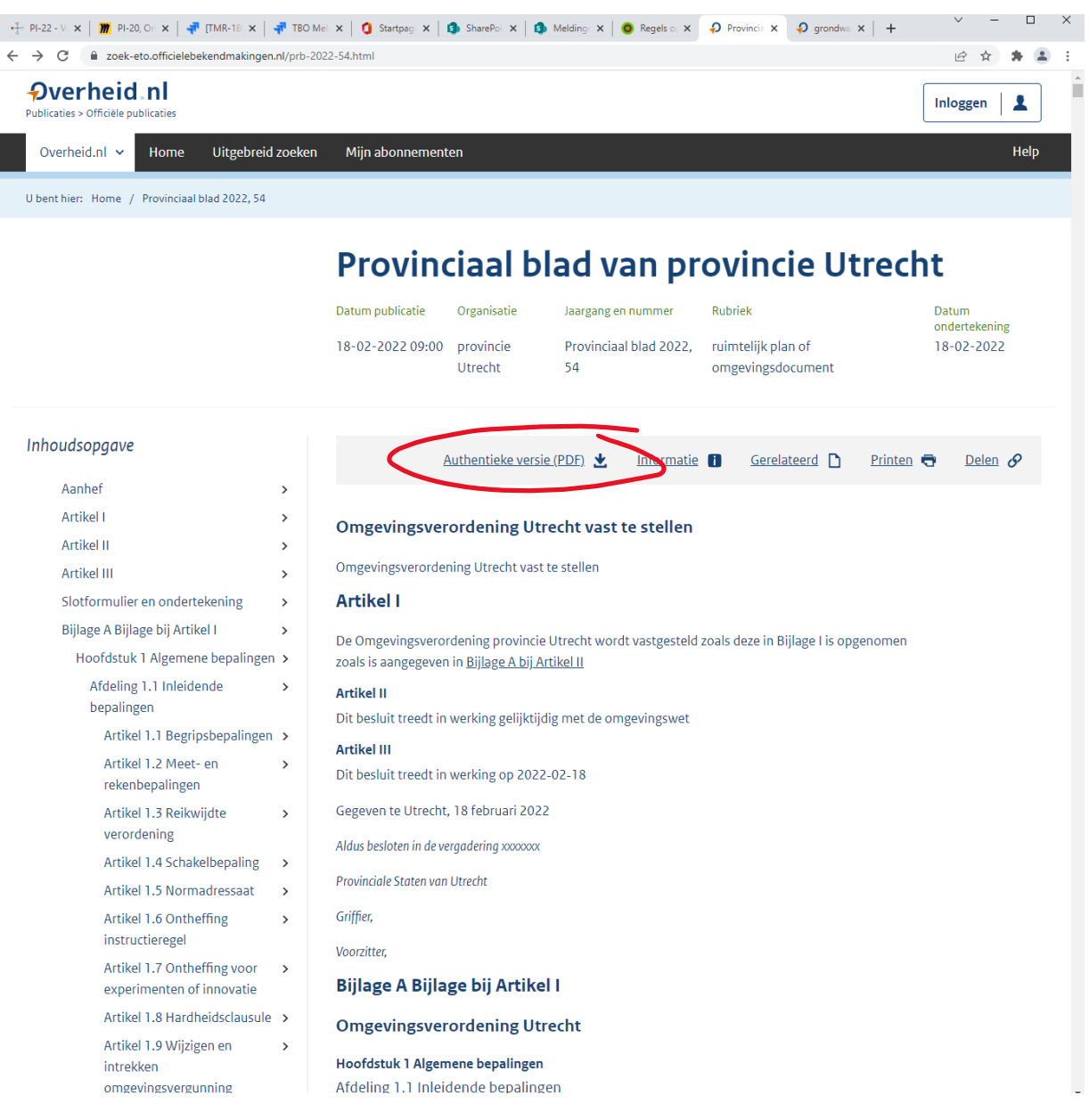

De dikgedrukte locatieaanduidingen in de lopende tekst zijn verwijzingen naar GIO's. Kies de verwijziging uit waarvan u de geometrie op de kaart wilt zien.

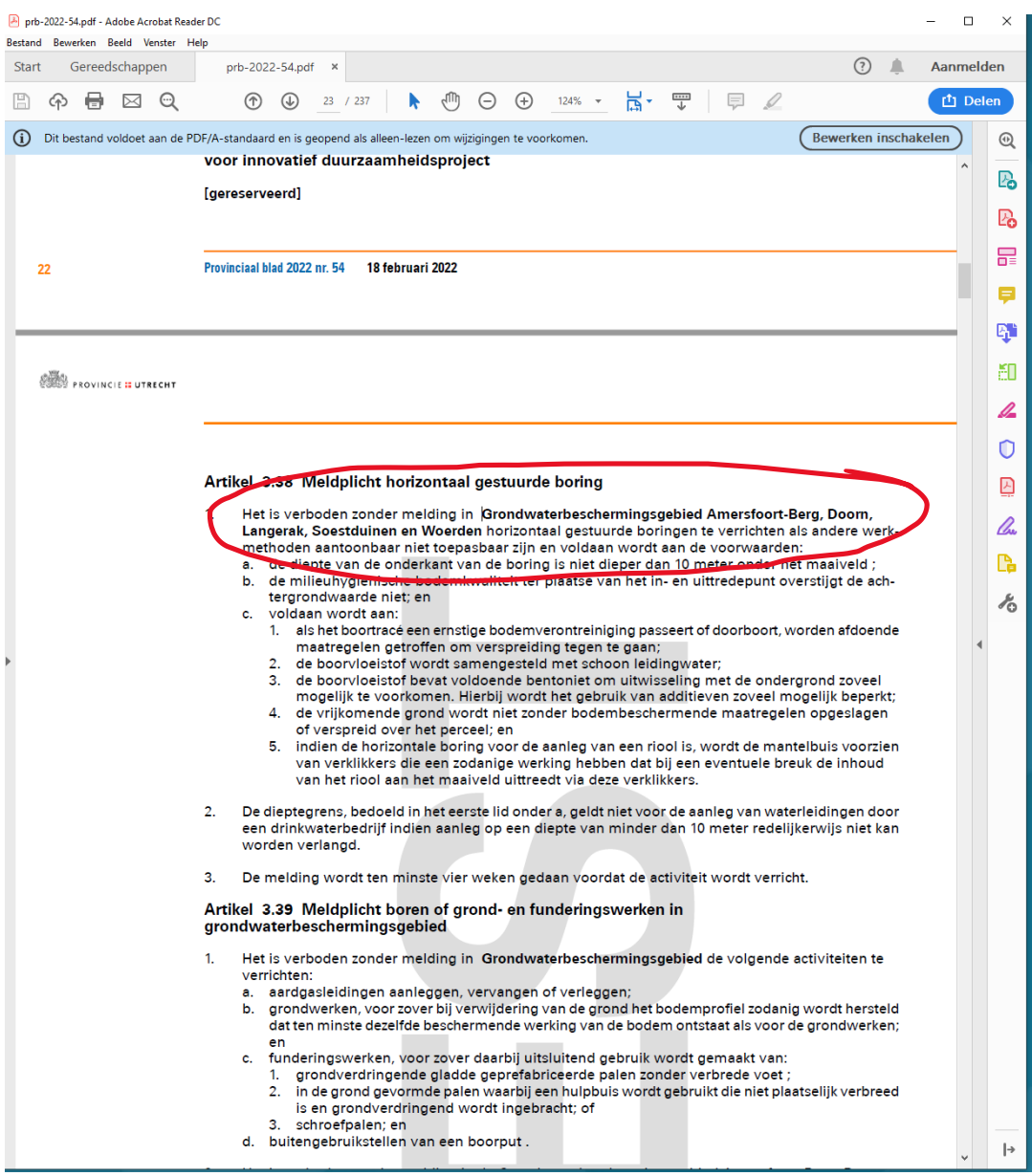

Zoek de locatieaanduideling op in de tabel in de bijlage genaamd "Overzicht informatieobjecten.

 $\mathbb{Z}^2$ 

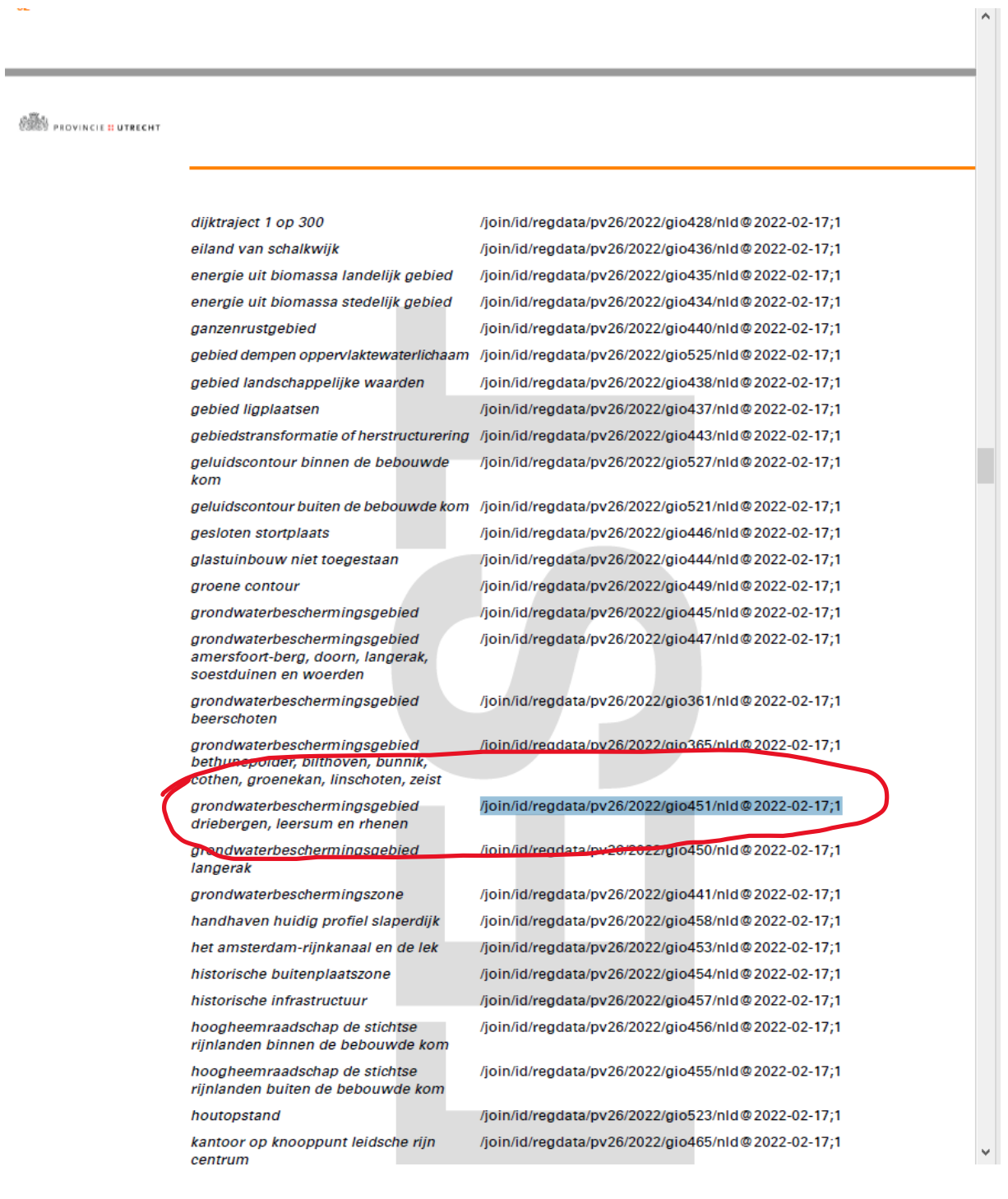

Selecteer en kopieer de corresponderende JOIN URI (vb /join/id/regdata/pv26/2022/gio451/nld@2022-02-17;1) naar het klembord.

(Let op dit is op de live productieomgeving makkelijker dan op de PRE omgeving ivm de tekst "TEST" die daar over de pagina's van de PDF loopt om aan te geven dat dit geen officieel gepubliceerde PDF betreft.)

Deze JOIN URI is de permanente identificatie van de GIO.

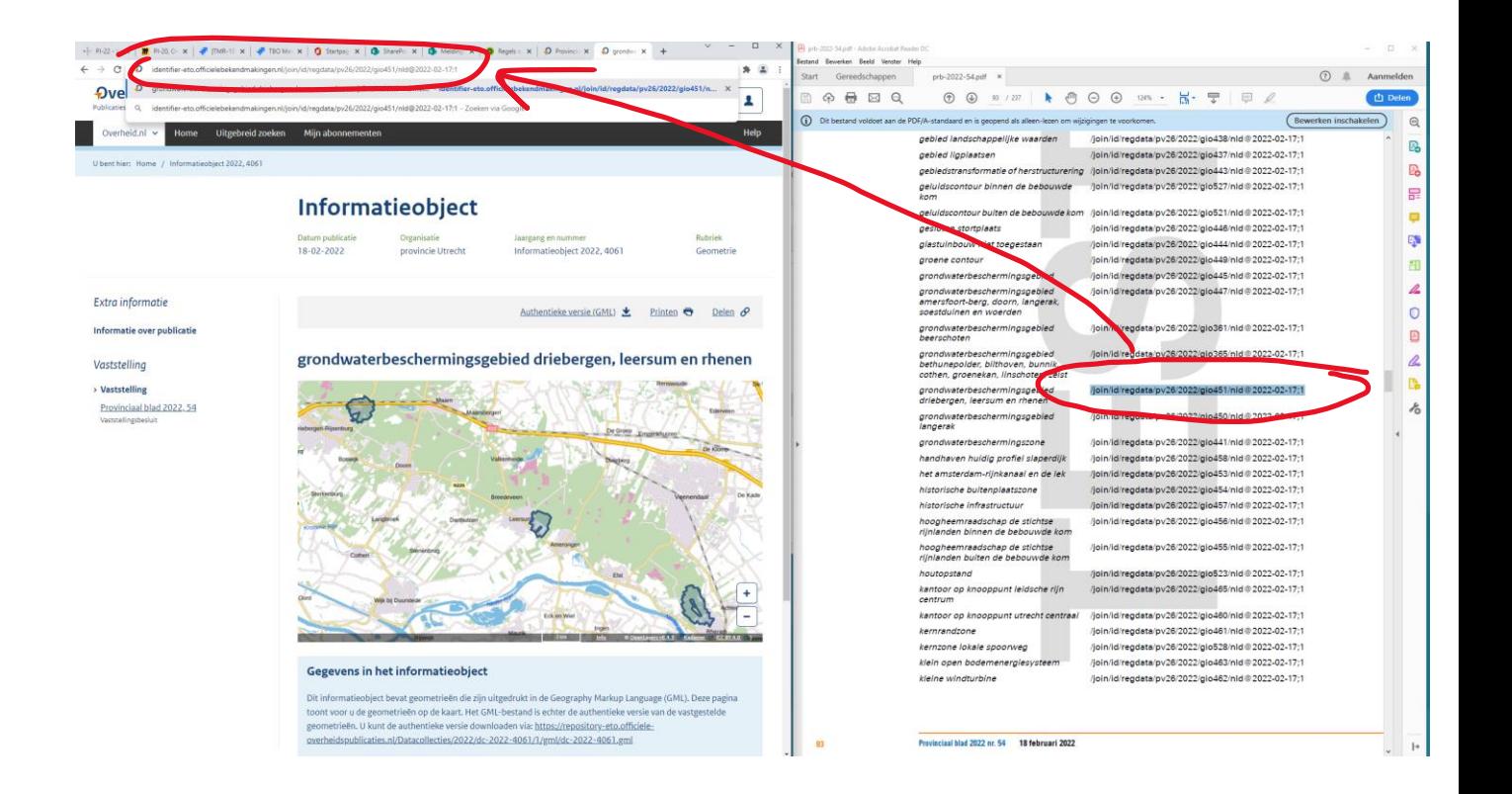

## Stap 5

Typ in een browser de URL "identifier.overheid.nl" in en plak de JOIN URI erachter.

(v[b https://identifier.overheid.nl/join/id/regdata/pv26/2022/gio451/nld@2022-02-17;1\)](https://identifier.overheid.nl/join/id/regdata/pv26/2022/gio451/nld@2022-02-17;1)

Let op: op de PRE omgeving is de URL anders: "identifier-eto.officielebekendmakingen.nl"

U wordt nu automatisch doorgeleid naar het internetadres van de GIO landingspagina, waar de geometrie op de kaart wordt getoond.